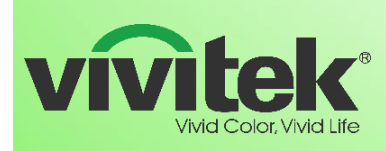

# **Release Notes**

**Date: May30th, 2017**

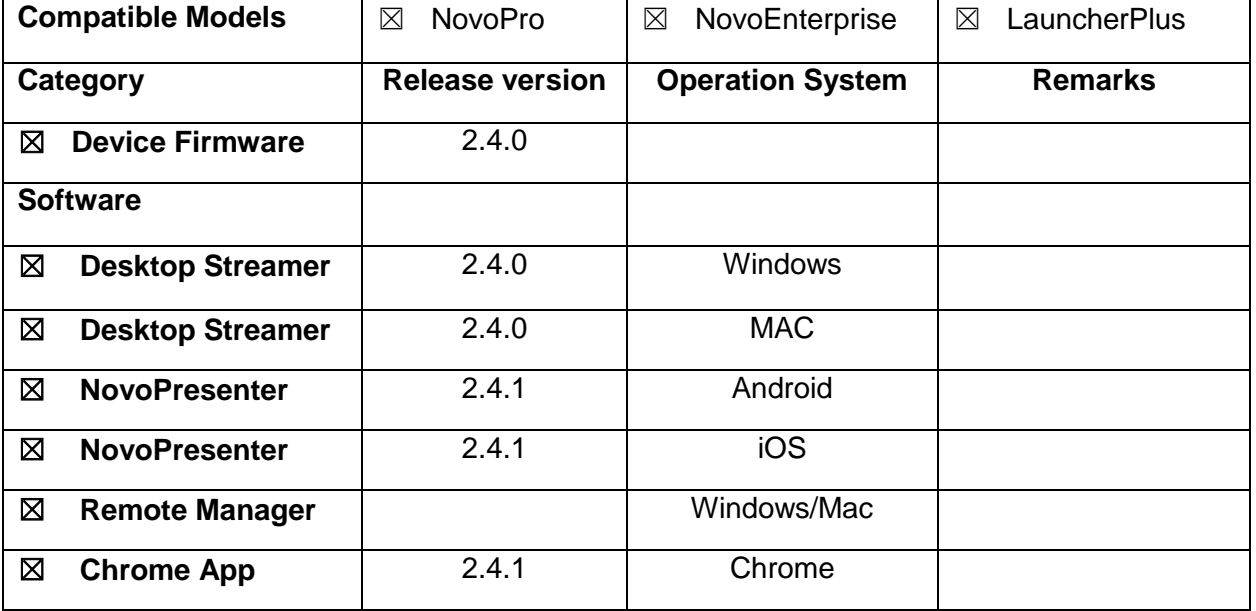

#### **Key Changes**

- ❖ Support Google Cast
- Google Cast and MiraCast Screen Setup. Default to Google Cast
- ❖ Click QR Code to Display Session Info
- ❖ PIN Code Settings
- Add Overlay "Home/Go Back" Button
- Allow to Cancel Snapshot to Presenter or all
- LauncherPlus supports WiFi connection with WEP encryption method.
- NovoPresenter App Supports MS One-Drive
- LauncherPlus supports WiFi connection via WEP encryption method

#### ☒ **Improvements**

NovoPro integrates software decoder to optimize 4-in-1 display quality

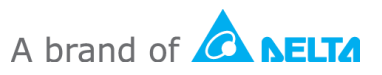

<sup>☒</sup> **New Features**

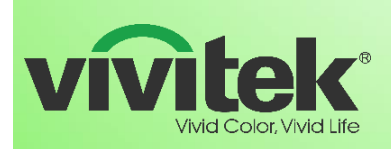

# **NovoEnterprise** & NovoPro

## Wireless Presentation & Collaboration Solution

- Optimize LauncherPlus operation and UI
- ❖ NovoPro New download page
- Refine frame rate of Desktop Streamer Application mirroring
- $\div$  Refine presentation mode icons
- Display WiFi MAC address at the About page in NovoPRO
- Simplify Launcher & LauncherPlus light display
- Optimize Remote Manager software operation and UI
	- $\circ$  Sort the device list when creating a new group
	- o Edit setting while viewing a group
	- o Display MAC address of the device
	- o Itemize and display online/offline statics

#### ☒ **Bug Fixes**

- $\cdot \cdot$  Improve the stability of the device operation
- \* Resolve security risk finger swiping from top will bring up "top status bar"
- Resolve Launcher plus no response issue once a system (with Launcher Plus connected) resumes from hibernation state.

#### **What is the new feature?**

**Support Google Cast**

No application installation is needed

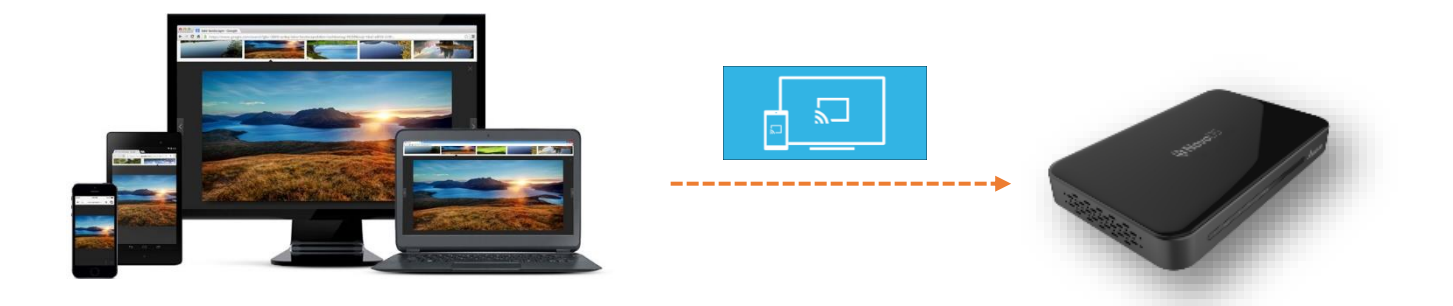

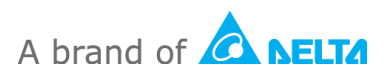

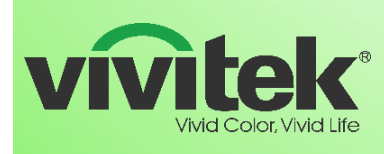

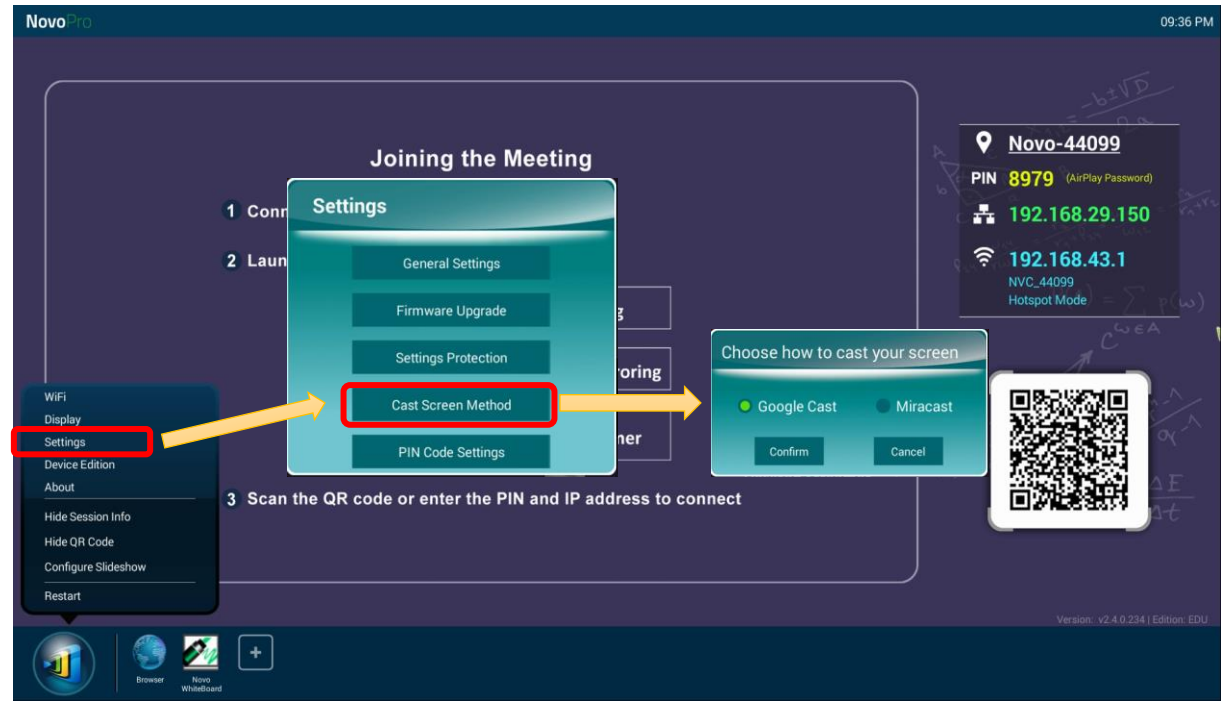

**Google Cast and MiraCast Screen Setup. Default to Google Cast**

**Click QR Code to Display Session Info**

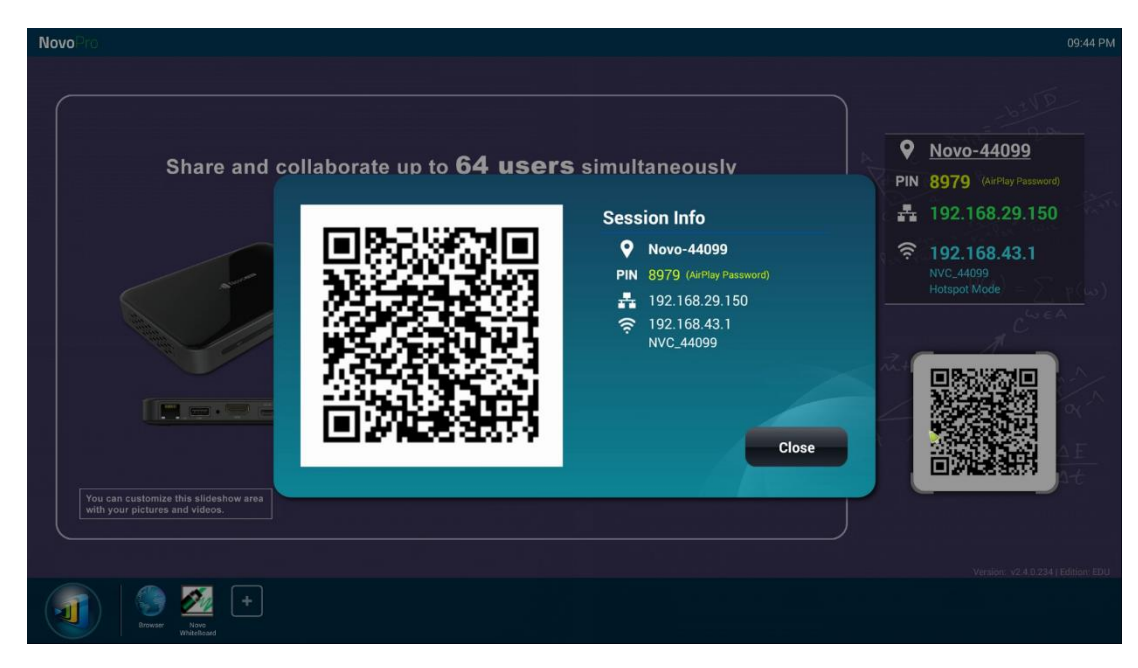

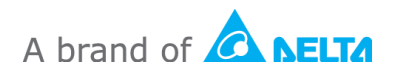

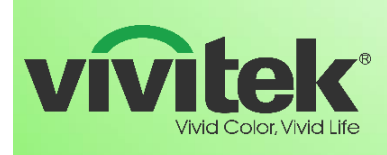

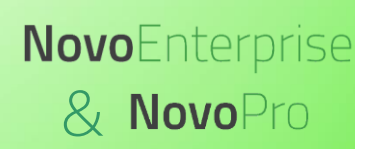

#### **PIN Code Settings**

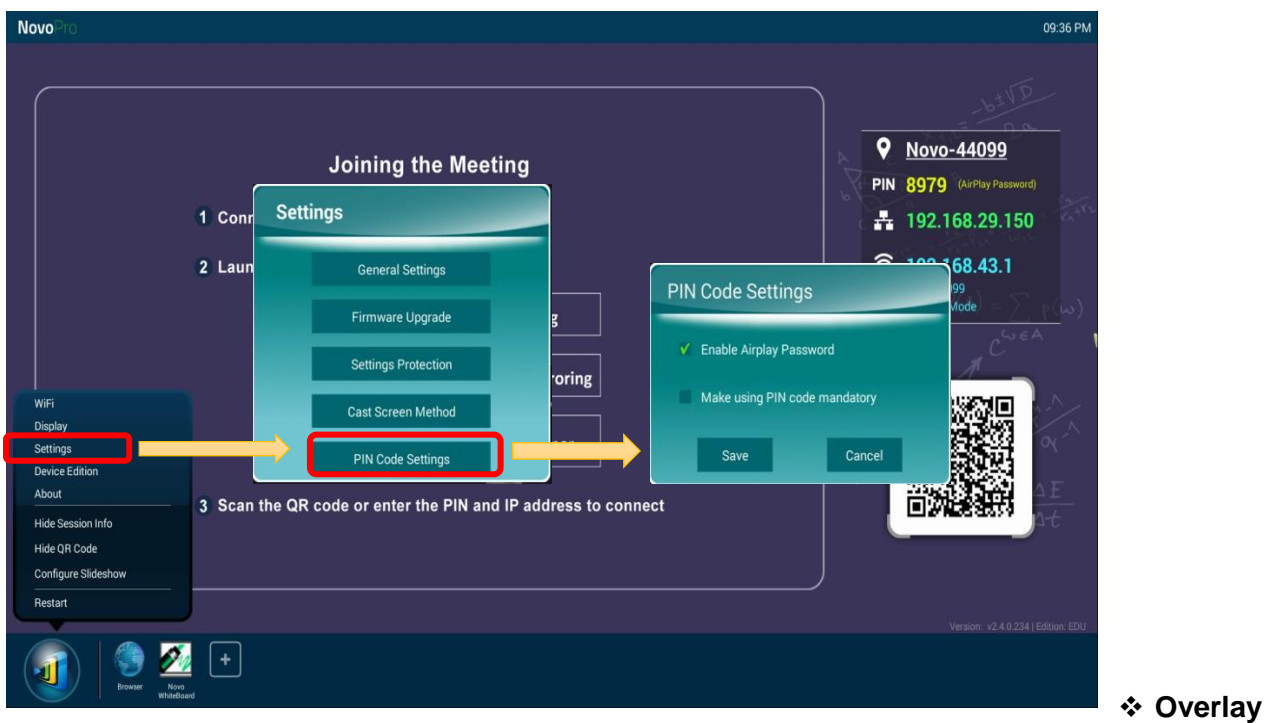

**"Home/Go Back" Button**

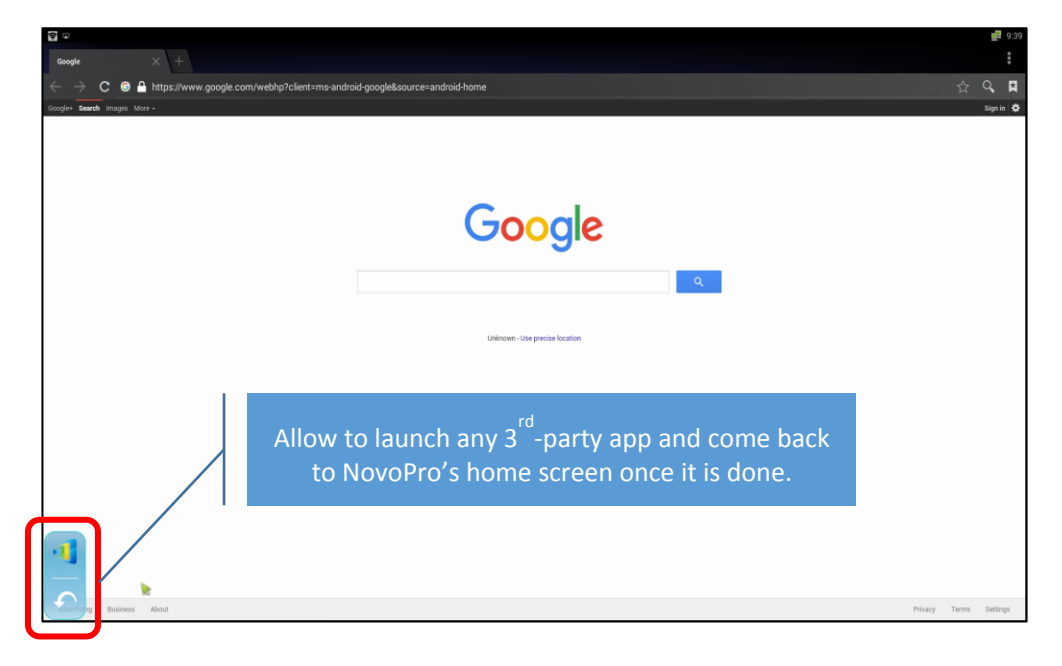

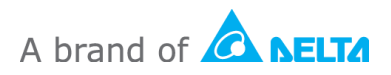

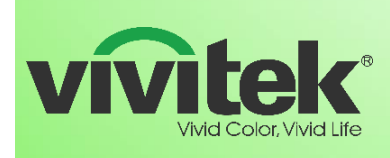

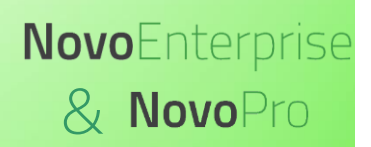

#### **New Download Page**

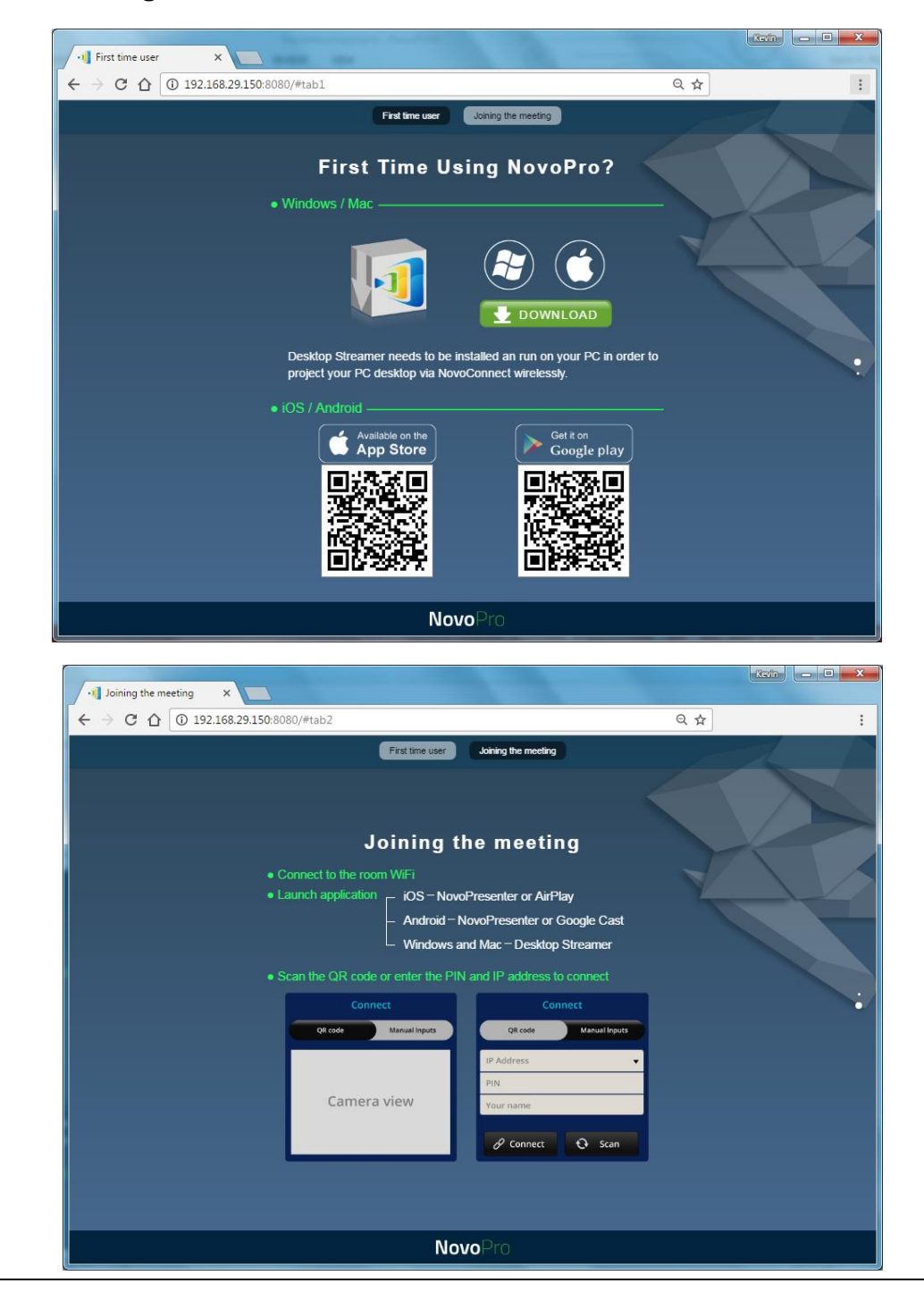

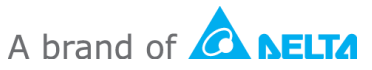

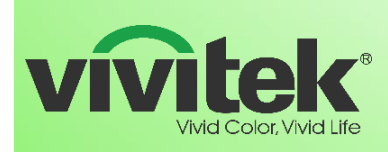

# **Optimize Remote Manager software operation and UI**

o Itemize and Display Online/Offline Statics

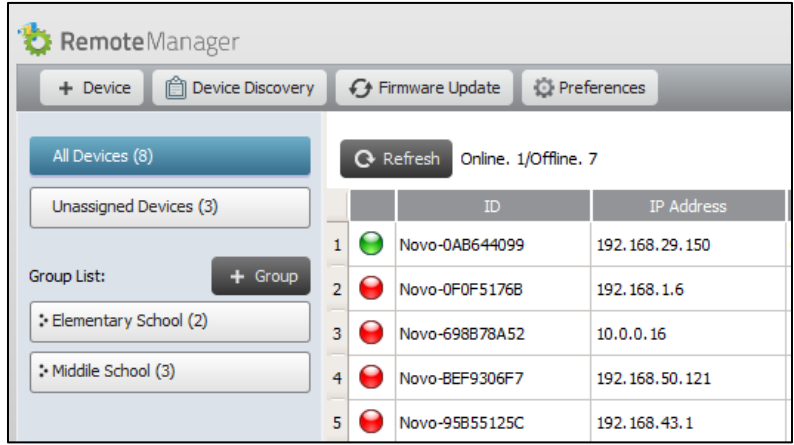

o Group Editing and Operation

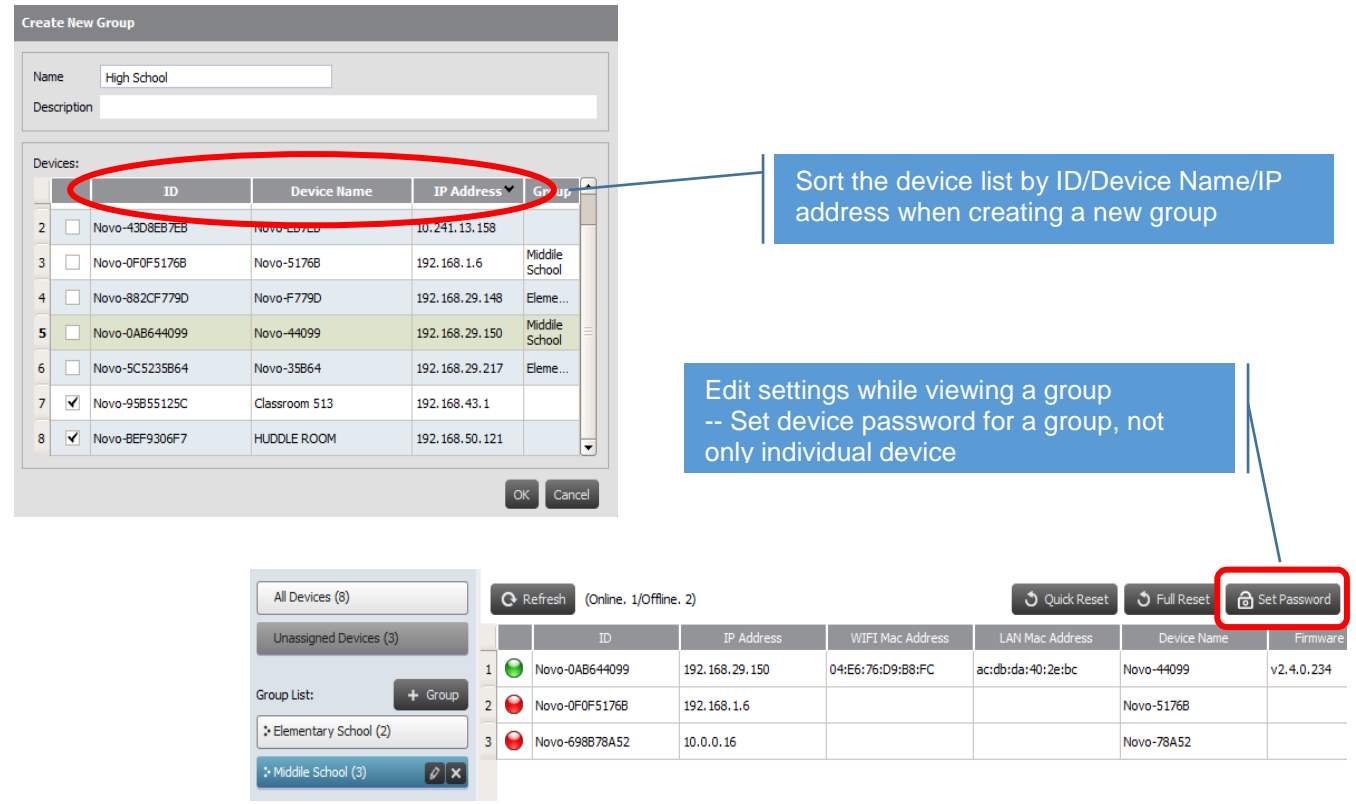

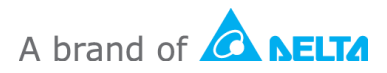

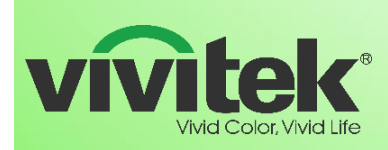

## **How to upgrade**

- $\triangleright$  Device Firmware upgrade
	- $\circ$  Go to Device "Settings  $\rightarrow$  Firmware Upgrade", follow the on-screen instruction to get the latest version updated online.
- Software upgrade visit [www.vivitekusa.com,](http://www.vivitekusa.com/) Chrome Web Store, App or Google Play store. Follow the instruction to get the latest version updated

#### **Contact Vivitek Customer Service for support**

Tel: **[1-855-VVK-BEST](https://www.vivitekusa.com/rmarequest/)** (1-855-885-2378) <https://www.vivitekusa.com/contact/>

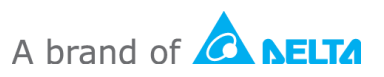